# z Краткое руководство для преподавателя

Информационная система управления учебным процессом «eBilim».

# zНадо ввести свой логин и пароль

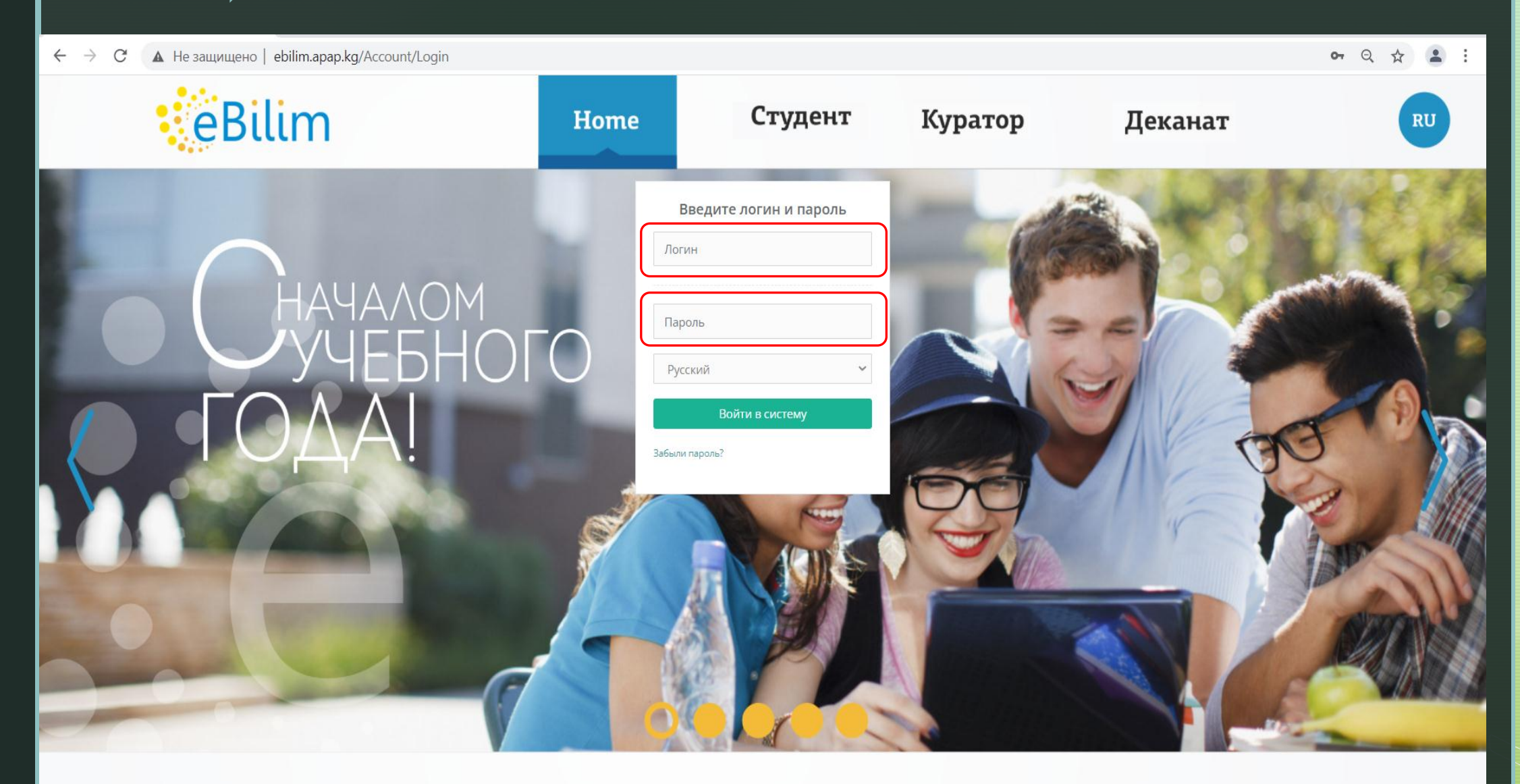

### Личный кабинет

После успешной авторизации, Вы попадаете на страницу «Личного кабинета». На главной странице можете ознакомиться с последними новостями, объявлениями.

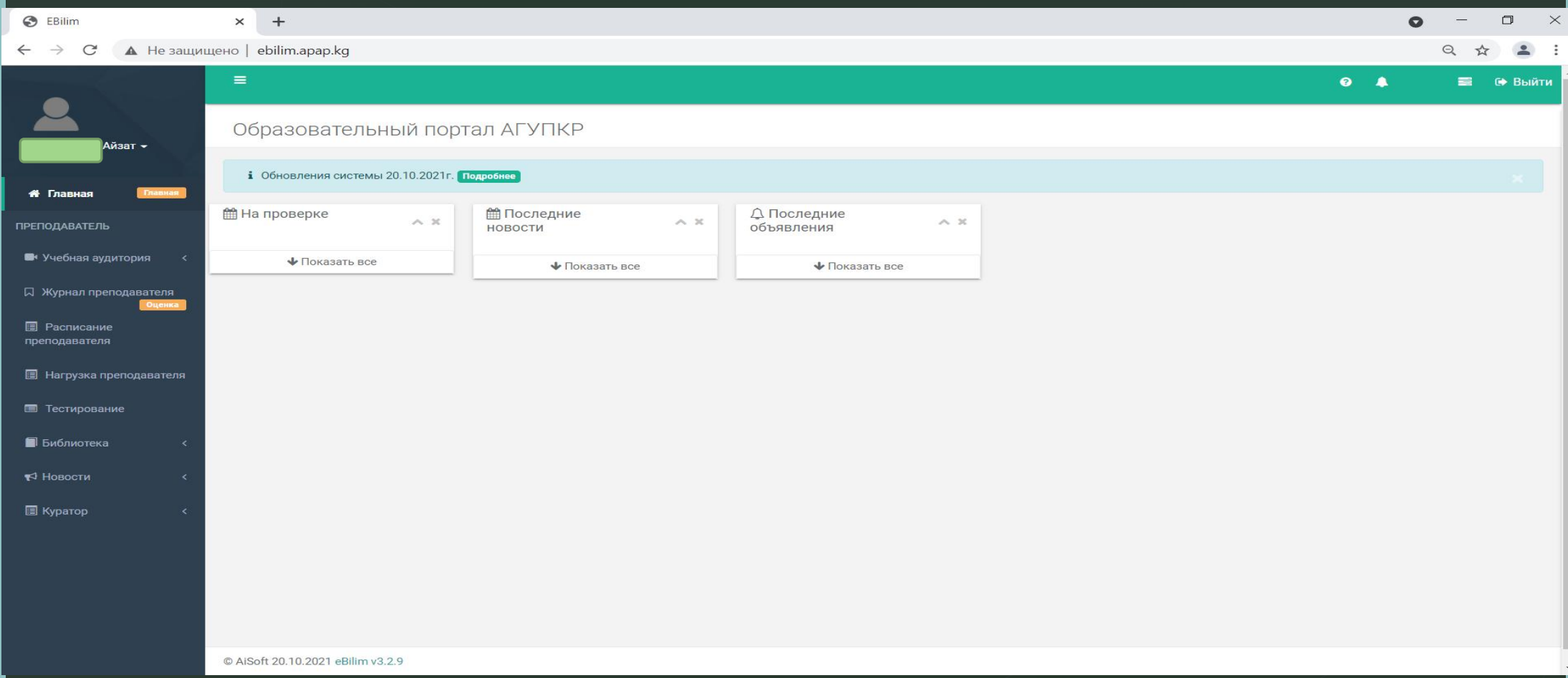

#### Редактирование профиля

z В профиле Вы можете загрузить фотографию и написать электронную почту. Через эту почту в дальнейшем сможете восстановить пароль в личный кабинет.

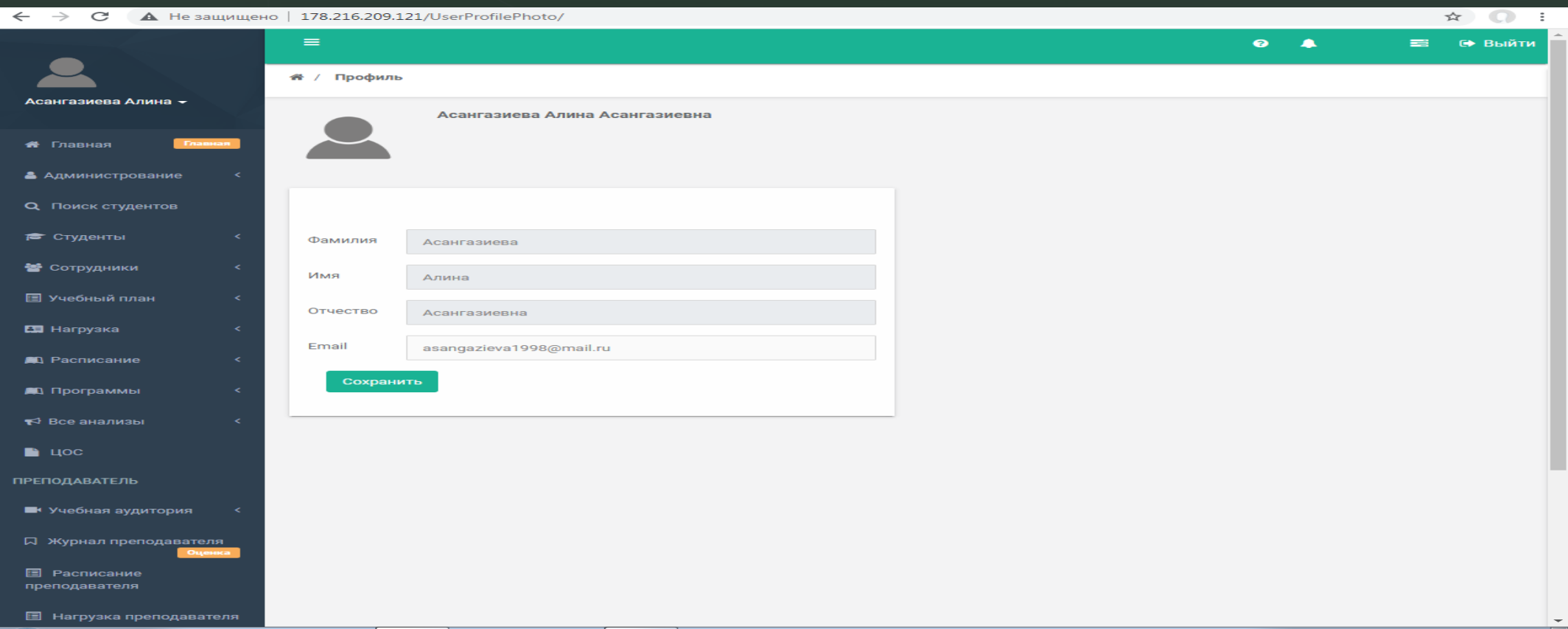

## <sup>z</sup> Журнал преподавателя Для того, чтобы ставить оценку, необходимо нажать на на кнопку «Журнал преподавателя».

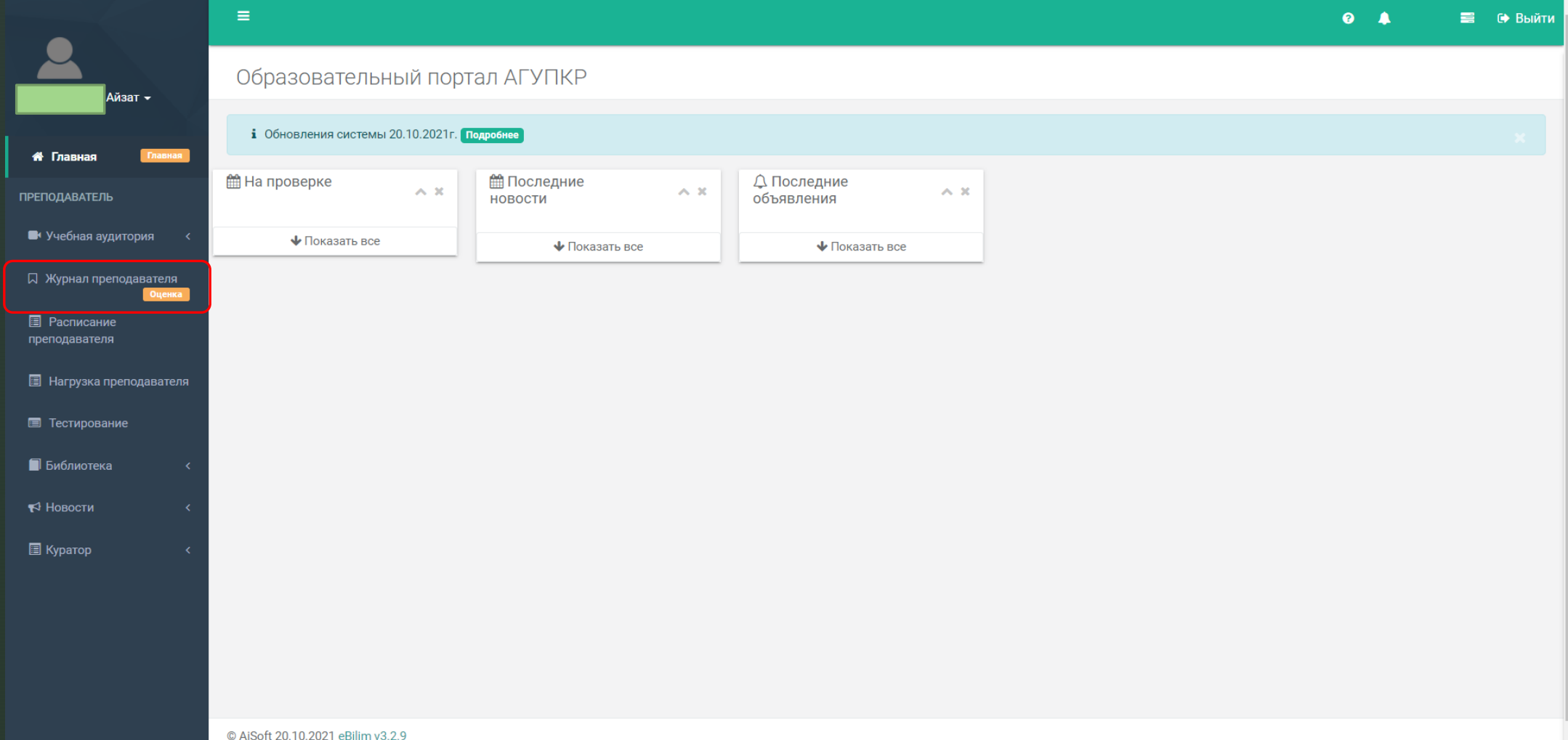

«**отфильтровать». Для перехода в Журнал преподавателя**, При нажатии на «Журнал преподавателя» раскроется окно. Надо выберите учебный год (по умолчанию стоит текущий), сессию и нажмите «Отфильтровать». Вам будут доступны список групп и дисциплин. Слово «Лектор» означает, что у Вас есть доступ к ведомости для проставления оценок.

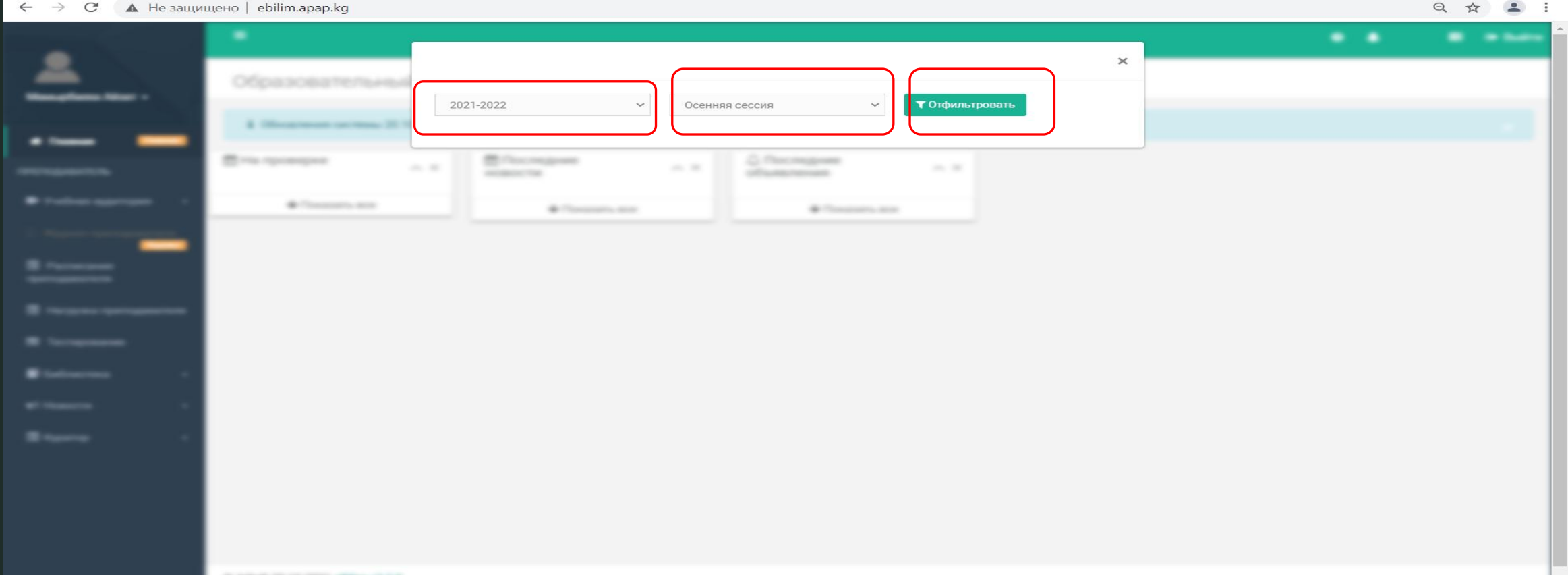

### Список групп

# z После раскроется список групп. При выборе одной из группы происходит переход на страницу, где Вы сможете ставить оценку.

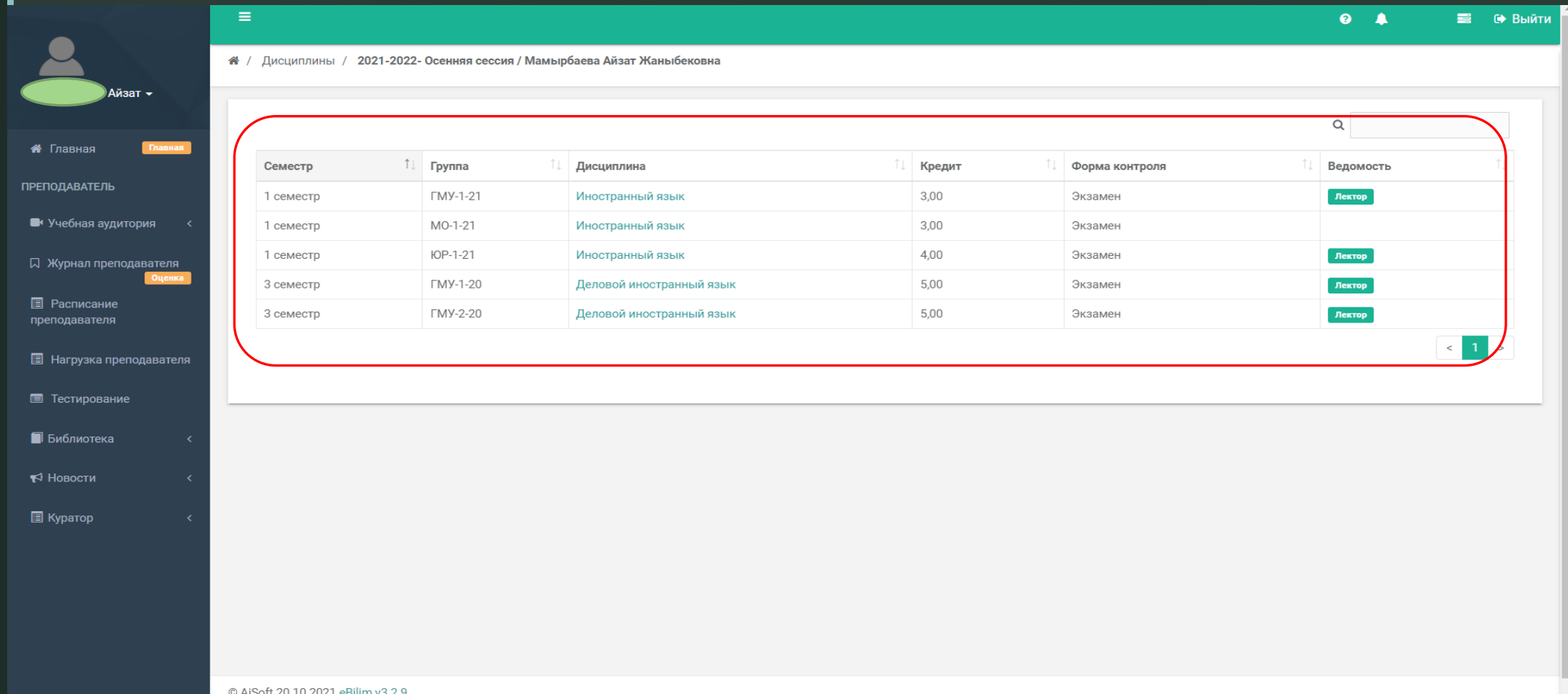

#### z Вы сможете проставить оценку по назначенному графику. При открытии доступа к ведомости, колонки будут зеленого цвета.

<del>省</del> Глав **ПРЕПОДАВ** <sup>1</sup> Vuefi

Д Журн

**图 Pacni** 

图 Harp  $\blacksquare$  Tect

• Библ  $\blacktriangleright$  Hobod

**图 KypaTo** 

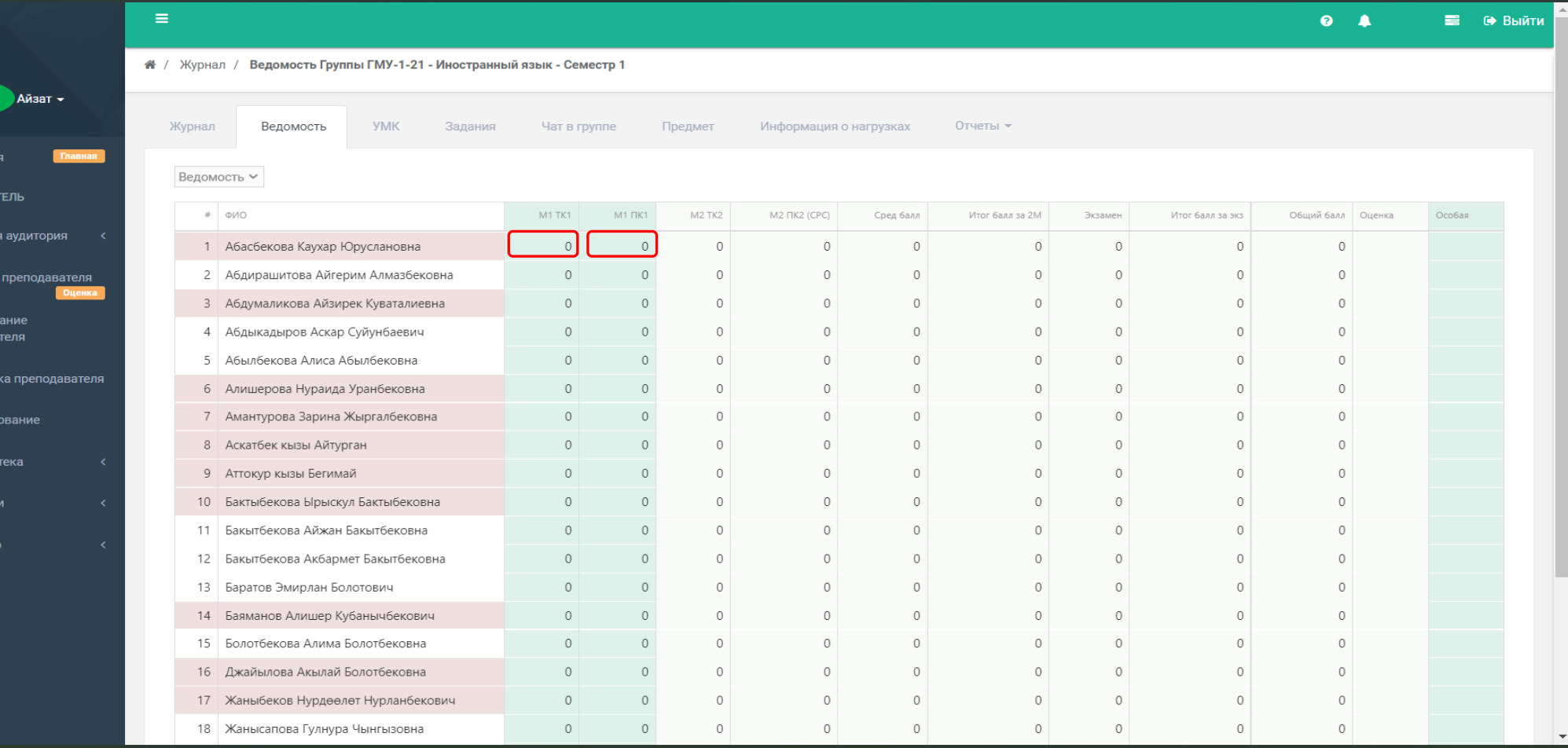